# **Brugervejledning til Fælleskalender for Hjortshøj og Omegn**

Alle foreninger i Hjortshøj og Omegn kan oprette aftaler i kalenderen. Hver forening får sin egen farve. Aftalerne i kalenderen har således forskellige farver, hvilken gør den nem og overskuelig at bruge. For at logge på kalenderen og oprette aftaler i den, skal jeres forening have et brugernavn og et kodeord til kalenderen.

For at få et brugernavn og et kodeord skal I sende en e-mail til [steffen-hcal@furholm.dk.](mailto:steffen-hcal@furholm.dk?subject=Hjortsh%C3%B8j%20F%C3%A6lleskalender) I mailen skal I oplyse navnet på foreningen og også gerne, hvilken farve I ønsker til jeres aftaler.

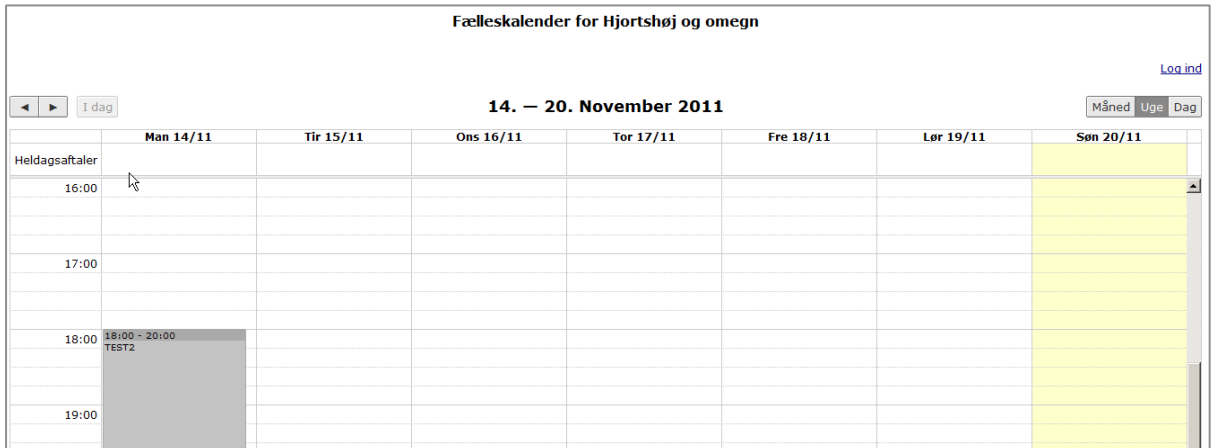

# **Sådan logger du på kalenderen**

- 1. Klik på **Log in** i øverste højre hjørne
- 2. Indtast din forenings brugernavn og adgangskode

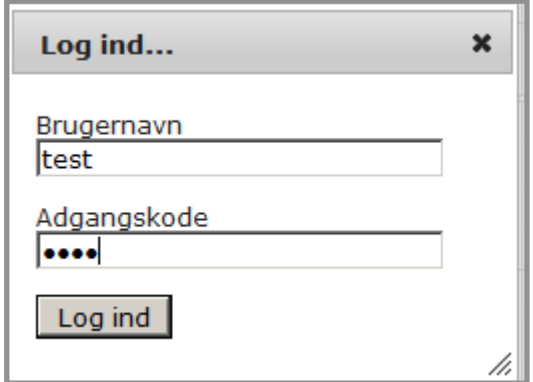

3. Klik på **Log ind**

# **Sådan skifter du visning**

Kalenderen har tre forskellige visninger, nemlig Måned, Uge og Dag. Du skifter visning ved at klikke på knapperne i øverste højre hjørne.

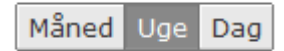

### **Sådan navigerer du frem og tilbage i kalenderen**

Brug knapperne i øverste venstre hjørne til at navigere frem og tilbage i kalenderen.

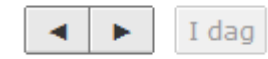

Hvis du har valgt visningen **Dag**, hopper du en dag frem eller tilbage. Hvis du har valgt visningen **Uge**, hopper du en uge frem eller tilbage. Hvis du har valgt visningen **Måned**, hopper du en måned frem eller tilbage Klik på knappen **I dag** for at hoppe tilbage til I dag

# **Sådan opretter du en aftale i kalenderen**

1. Klik på **Opret aftale** i øverste venstre hjørne

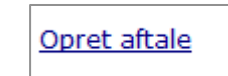

- 2. Indtast **Titel** og **Sted** og eventuelt en beskrivelse af arrangementet
- 3. Brug rullelisterne til at vælge **Dato**, **Starttidspunkt** og **Sluttidspunkt**

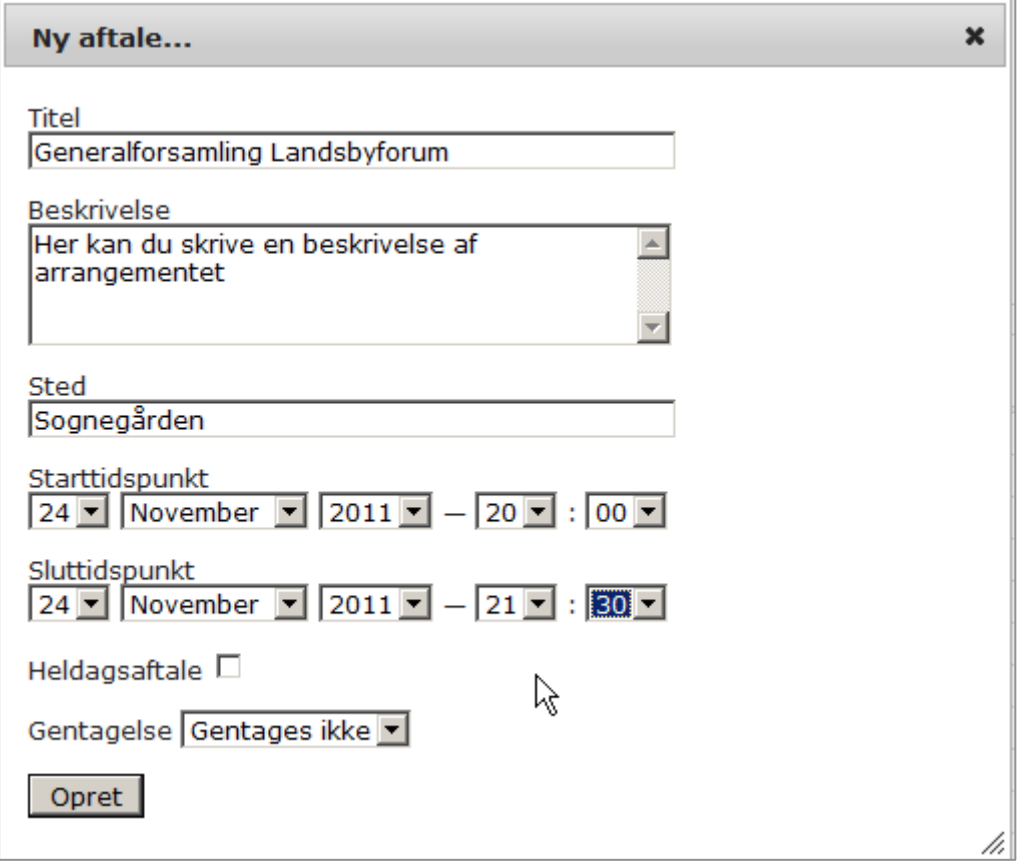

4. Hvis der er tale om en Heldagsaftale, f.eks. en udflugt skal du afkrydse feltet

## 5. Klik på **Opret**

6. Aftalen vises nu i kalenderen

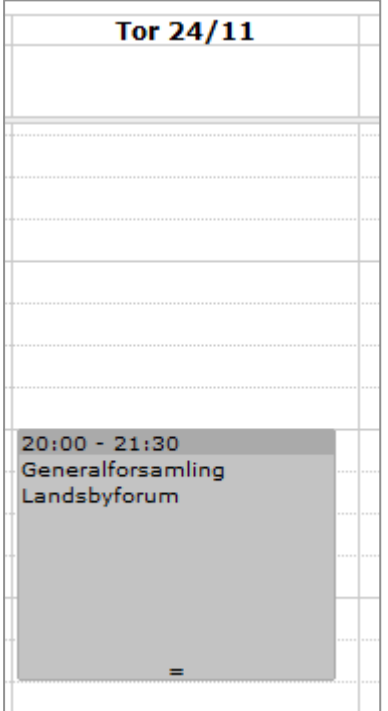

Hvis man klikke på aftalen vises den tekst, du skrev i feltet Beskrivelse

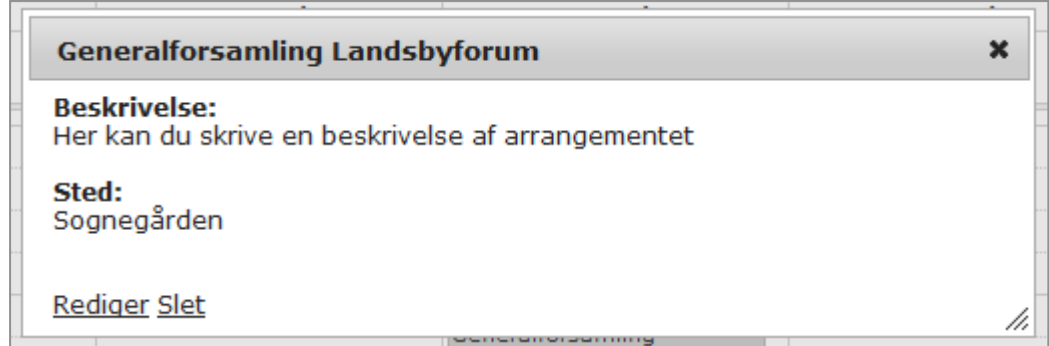

### **Sådan redigerer og sletter du en aftale**

Det er kun muligt at ændre og slette foreningens egne aftaler

- 1. Klik på aftalen i kalenderen
- 2. Klik på **Rediger** for at ændre aftalen eller **Slet** for at slette aftalen

#### **Sådan opretter du en gentagende aftale**

En gentagende aftale er en aftale som forekommer flere gange, f.eks. Fællesspisning hver onsdag i et antal uger.

- 1. Klik på Opret aftale
- 7. Indtast **Titel** og **Sted** og eventuelt en beskrivelse af arrangementet
- 2. Brug rullelisterne til at vælge **Dato**, **Starttidspunkt** og **Sluttidspunkt** for den første aftale
- 3. På rullelisten **Gentagelse** vælger du, hvor ofte aftalen skal gentages, f.eks. dagligt, ugentligt, månedligt eller årligt
- 4. På rullelisten **Gentages hver** vælger du, hvor ofte aftalen skal gentages. Skal den forekommer hver uge vælger du 1, skal den forekomme hver anden uge vælger du 2 osv.

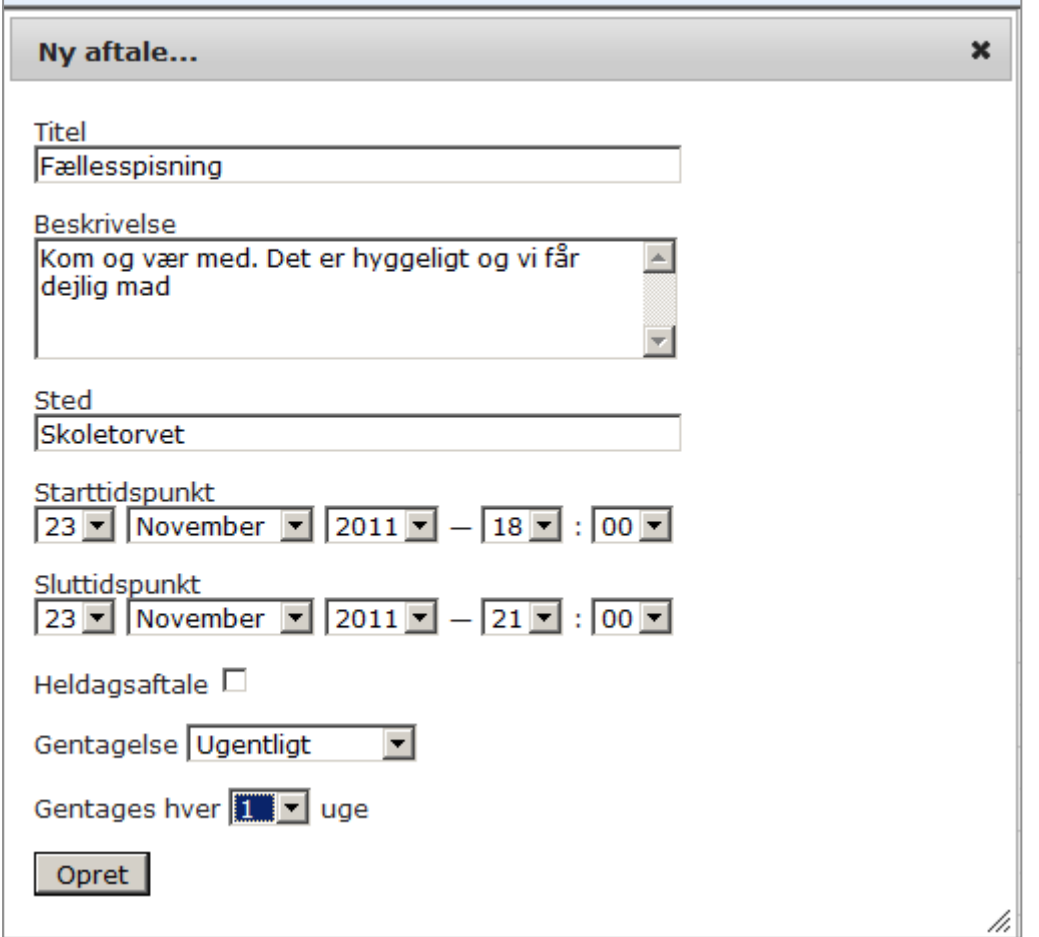

- 5. Klik på **Opret**
- 6. Hvis du skifter til Månedsvisning får du nemt et overblik over din gentagende aftale

## **Sådan sletter du en gentagende aftale**

- 1. Klik på den aftale du vil slette
- 2. Hvis du kun vil slette den aktuelle aftale vælger du **Slet kun denne aftale**
- **3.** Hvis du vil slette alle forekomster af den gentagende aftale vælger du **Slet alle aftaler**
- **4.** Hvis den gentagende aftale kun skal forekomme et vist antal gange skal du slette fremtidige alle fremtidige aftaler. Hvis fællesspisningen f.eks. skal gentages 6 gange skal du klikke på den 7. Forekomst af aftalen og vælge **Slet alle fremtidige aftaler**

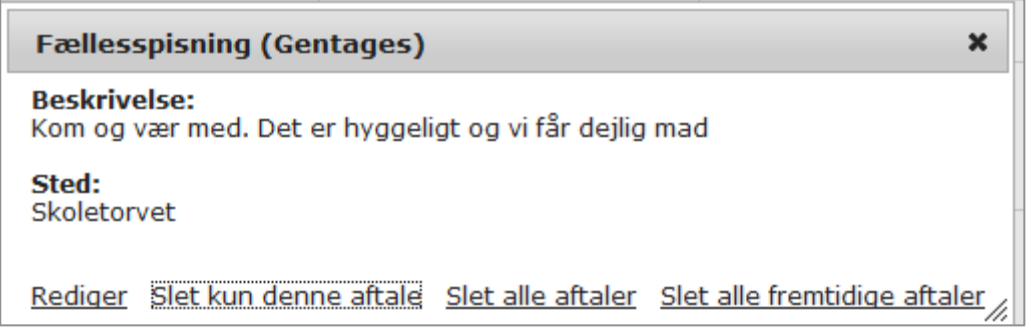